## INFORME\_HEXÁGONOS DULCES

## CATEGORÍA IA\_NIVEL\_IA\_PRIMARIA

He querido participar en el concurso porque me gusta utilizar GeoGebra.

Después de diferentes pruebas, 5 en total, en las que realicé mosaicos, composición de figuras geométricas, decidí hacer algo relacionado con abejas y panales, porque cuando utilicé hexágonos, me parecían panales.

A continuación indico la descripción del contenido matemático que he utilizado:

- 1. **Polígonos regulares de 6 lados**, que han sido la base de las celdas de un panal de 7 hexágonos. Un polígono regular es una figura geométrica cerrada por un número concreto de lados, todos iguales, igual que son iguales sus ángulos. Según https://es.wikipedia.org/wiki/Pol%C3%ADgono\_regular\_su característica es que sus lados y ángulos interiores son iguales entre sí.
- 2. **Segmento**, asociado a un deslizador para que se desplazara la abejita. Un segmento es un trozo de recta, limitado por dos puntos. Son segmentos cada uno de los lados del polígono que he utiizado. También he utilizado **recta,** una sucesión ordenada e infinita de puntos, situados en la misma dirección.
- 3. **Simetría axial**, a partir de una **recta que hacía de eje de simetría**, así he podido tener dos panales guardando la misma distancia cada celda al eje, y dos abejas que se desplazaban y cruzaban. Esta simetría nos da la misma figura, como un **espejo** que refleja una imagen.

A continuación indico qué he hecho con GeoGebra para hacer mi obra: Hexágonos dulces

1. Utilizar el comando polígono regular e indicar un 6, que serán los lados del hexágono

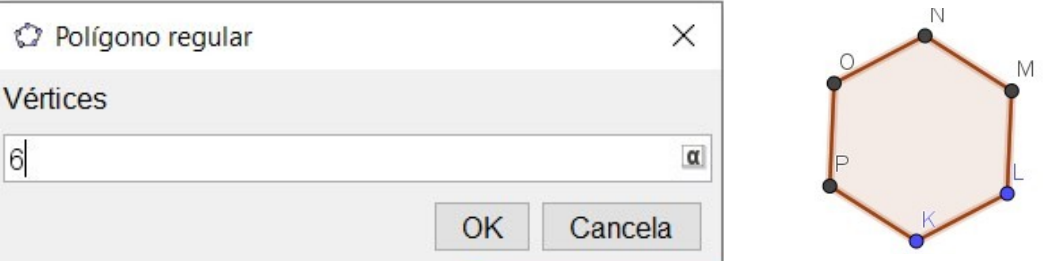

2. Utilizar el comando simetría axial y considerar cada lado del hexágono como ejes de simetría

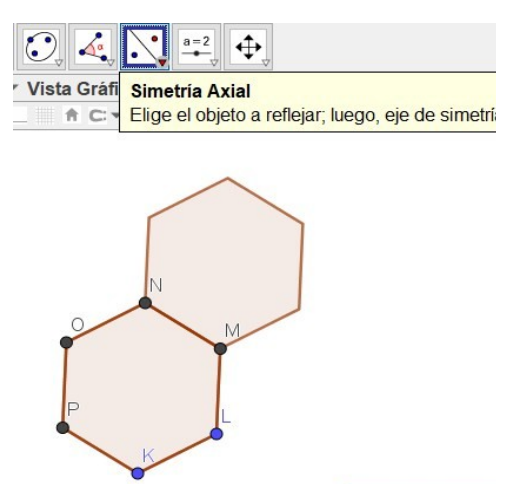

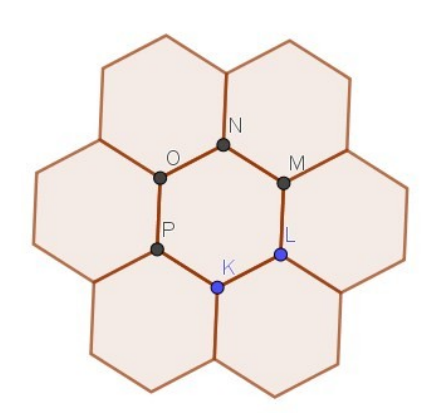

3. Utilizar google imágenes con Licencia Creative Commons, de todas, elegí tres, una reina, otra con aguijón y otra que me gustó

![](_page_1_Figure_1.jpeg)

4. Las guardé como imagen jpg y las utilicé con el comando imagen

![](_page_1_Picture_3.jpeg)

5. La primera que utilicé fue la reina y como era muy grande y la quería dentro de la celda central, tuve que utilizar, propiedades

![](_page_1_Picture_5.jpeg)

Y utilizar el comando posición para indicar que la esquina R de la imagen tenía que estar en la esquina P de la celda y el S, en la esquina K de la celda

![](_page_2_Picture_26.jpeg)

6. De la misma manera puse la otra abejita en otra celda

![](_page_2_Picture_3.jpeg)

7. Utilicé el deslizador porque quería que una abejijta se moviera y cambié el nombre y los números para que una abejita se desplazara esa distancia

![](_page_2_Picture_27.jpeg)

![](_page_3_Picture_39.jpeg)

8. Volví a insertar la imagen de una abejita, la del aguijón y esta vez la puse sobre un segmento, con el comando segmento y utilizando nuevamente la posición para cada esquina o punto del segmento, después a cada punto, le sumé con el símbolo +el valor del deslizador, que le había llamado d

![](_page_3_Figure_2.jpeg)

9. Cambié el color de las celdas, con diferentes tonos de amarillo, poniéndome encima de las celdas y clicando a propiedades, para luego ir a color y oculté todas las letras de los vértices y segmentos

![](_page_4_Figure_1.jpeg)

10. Lo veía un poco soso y por eso utilicé una recta que me serviría de eje de simetría para tener dos panales y dos abejitas que se movieran y cruzaran, para eso estuve haciendo pruebas de distancia al eje de simetría hasta que me gustó. Con el botón derecho seleccioné todo lo que tenía (panel con abejitas y abejita voladora), le dí al comando simetría axial y a la recta que hacía de eje de simetría y obtuve el resultado final

![](_page_4_Picture_3.jpeg)

11. Luego le día a animación para que las abejitas se movieran todo el rato

X S

![](_page_5_Picture_1.jpeg)

![](_page_5_Figure_2.jpeg)

![](_page_5_Figure_3.jpeg)

![](_page_5_Figure_4.jpeg)

![](_page_5_Figure_5.jpeg)

![](_page_5_Figure_6.jpeg)

![](_page_5_Figure_7.jpeg)

X